#### $\pm 1$  ]  $\pm 1$  ]  $\pm \pm$ Cisco TelePresence Video Systems **CISCO**

### Getting Started Guide

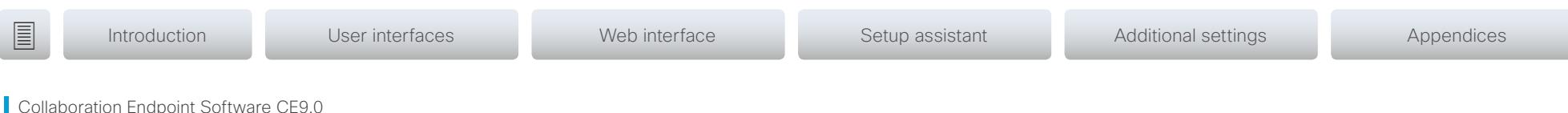

Collaboration Endpoint Software CE9.0 APRIL 2017

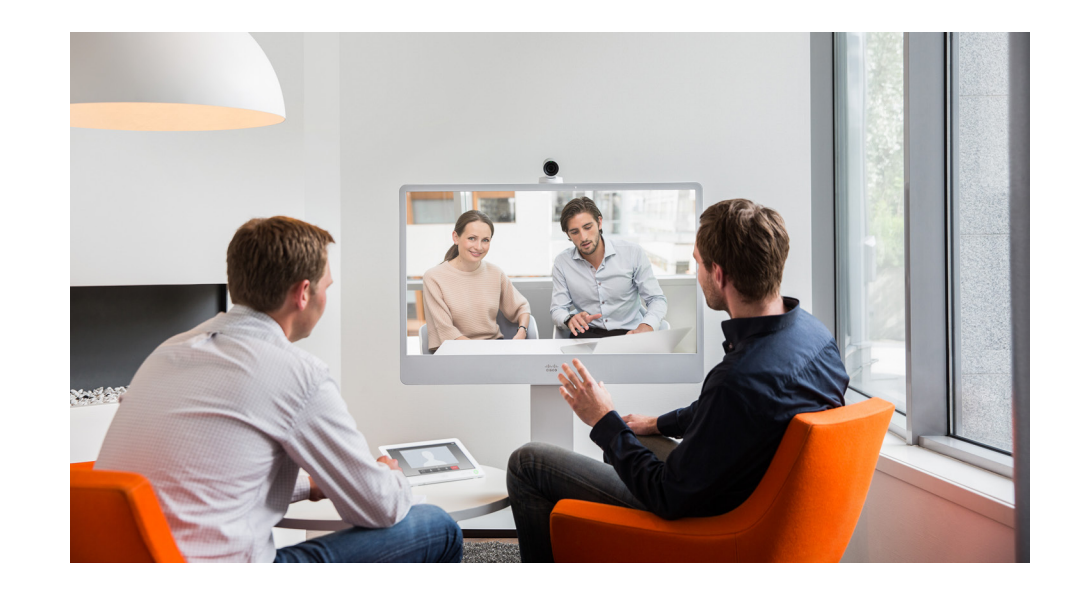

# Getting Started Guide

For DX, MX, SX, and Room Kit Series

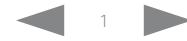

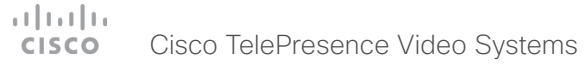

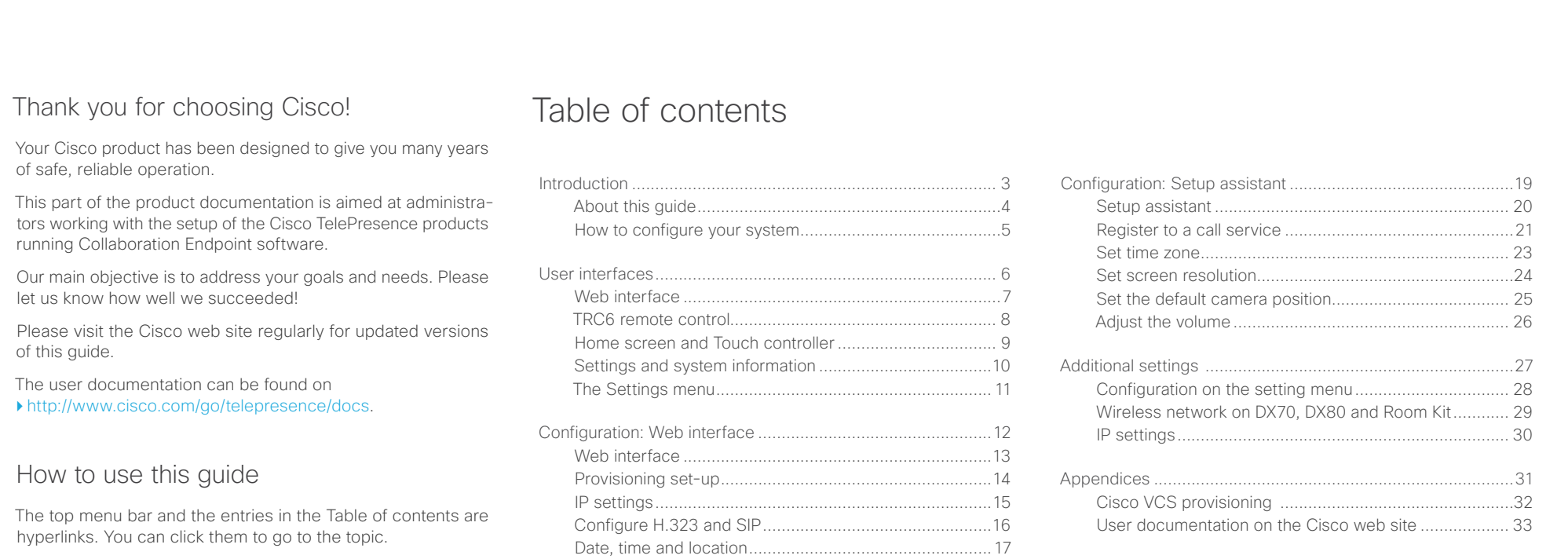

[Passphrase......................................................................18](#page-17-0)

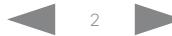

#### <span id="page-2-0"></span> $\pm 1$   $\left[$   $\pm 1$   $\right]$   $\left[$   $\pm 1$ Cisco TelePresence Video Systems **CISCO**

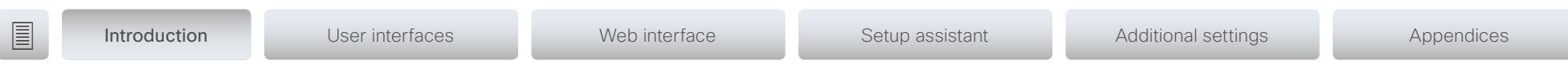

# Chapter 1 Introduction

D15318.05 Video Systems Getting Started Guide CE9.0, APRIL 2017. 3 Copyright © 2017 Cisco Systems, Inc. All rights reserved.

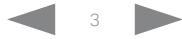

#### <span id="page-3-0"></span> $\pm$  1  $\pm$  1  $\pm$ Cisco TelePresence Video Systems **CISCO**

## Getting Started Guide

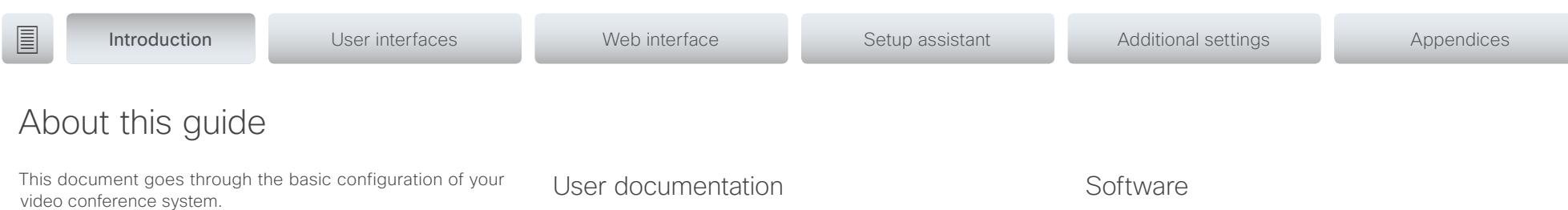

You can find the information about system assembly and installation in the Installation guide for your product.

Cisco TelePresence endpoints covered in this guide

- DX Series:
- DX70
- DX80
- MX Series:
- MX200 G2
- MX300 G2
- MX700
- MX800
- SX Series:

SX10 Quick Set SX20 Quick Set

- SX80 Codec
- Room Kit Series: Room kit

NOTE: This guide doesn't cover information on Cisco Spark registered systems. For more information on Cisco Spark room systems, visit:

<https://help.webex.com/community/cisco-cloud-collab-mgmt>

## User documentation

You can download the user documentation from the Cisco web site, go to: <http://www.cisco.com/go/telepresence/docs>

Guidelines for how to find the documentation on the Cisco web site are included in the  $\blacktriangleright$  User documentation on the Cisco web [site](#page-32-1) appendix.

# Software

You can download the software for your product from the Cisco web site, go to: <http://www.cisco.com/cisco/software/navigator.html>

# Cisco contact

On our web site you can find an overview of the worldwide Cisco contacts.

Go to: <http://www.cisco.com/web/siteassets/contacts>

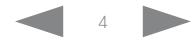

#### <span id="page-4-0"></span>وبا بوابر Cisco TelePresence Video Systems **CISCO**

**Introduction** User interfaces Web interface Setup assistant Additional settings Appendices

# How to configure your system

# Use a provisioning system, or configure each video system individually

Provisioning allows video conferencing network administrators to manage many video systems simultaneously. In general, you only have to put in the credentials of the provisioning server to each video system; the rest of the configuration is done automatically.

Without a provisioning system, you must configure each video system individually. To be able to make calls, you must set the IP address, if not provided by the network, and SIP/H.323 parameters. You should also set the correct time and date.

Basic configuration with or without a provisioning system is described in this guide.

## User interfaces

The principal operating device for your Cisco TelePresence video conference system is either a remote control or a Touch controller. The remote control is not available for the Room Kit, DX and MX series or the SX80.

You can configure your system through its web interface, if the system is already connected to a network and you know the IP address. A limited set of configurations is also available on the Touch controller and the on-screen menu.

We describe the web interface, the on-screen setup assistant and the Touch controller in the following chapter.

### Passphrase

Initially, no passphrase is set for the default *admin* user. It is mandatory to set a passphrase for any user with ADMIN rights in order to restrict access to system configuration. This includes the default admin user.

You can read more about how to set the passphrase in the section ["Passphrase" on page 18](#page-17-1).

# Wireless connection on DX70, DX80 and Room Kit

You can use a wireless connection to connect your DX70, DX80 or Room Kit to the network. You can setup teh connection either during the initital setup, or from the settings menu at a later point.

You can read more about how to set the wireless connection in the section ["Wireless network on DX70, DX80 and Room](#page-28-1)  [Kit" on page 29.](#page-28-1)

#### <span id="page-5-0"></span> $\pm 1$  ]  $\pm 1$  ]  $\pm \pm$ Cisco TelePresence Video Systems **CISCO**

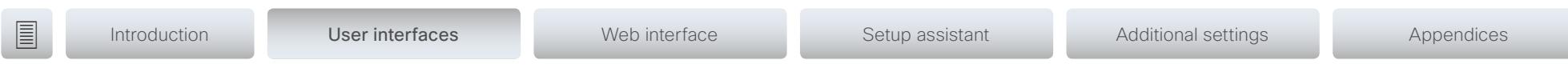

Chapter 2 User interfaces

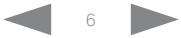

#### <span id="page-6-0"></span>arlarda. Cisco TelePresence Video Systems **CISCO**

## Getting Started Guide

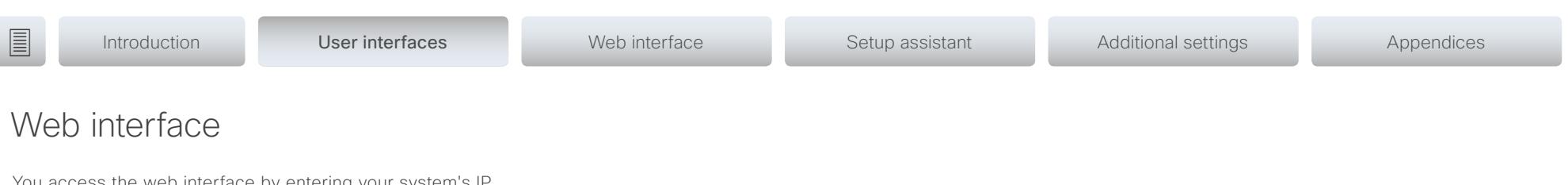

; the web interface by entering your system's IF address in the address bar of a web browser; then sign in. The video conference system is delivered with a default user account with the user name *admin* and no passphrase set.

Recommended browsers: The latest releases of Internet Explorer, Mozilla Firefox, Opera, Chrome or Safari.

The administrator guide for your product describes in detail how the web interface is organized, and the settings it provides access to.

# System Configuration page

When signed in, you can open the *Configuration* page from the *Setup* menu.

You can access all configuration settings from this page. The configurations described in the following chapter can be found here.

To control the settings on your system, view the *Status* section. You can find it under the *Setup* menu.

Read how to configure the system on the web interface on [page 13.](#page-12-1)

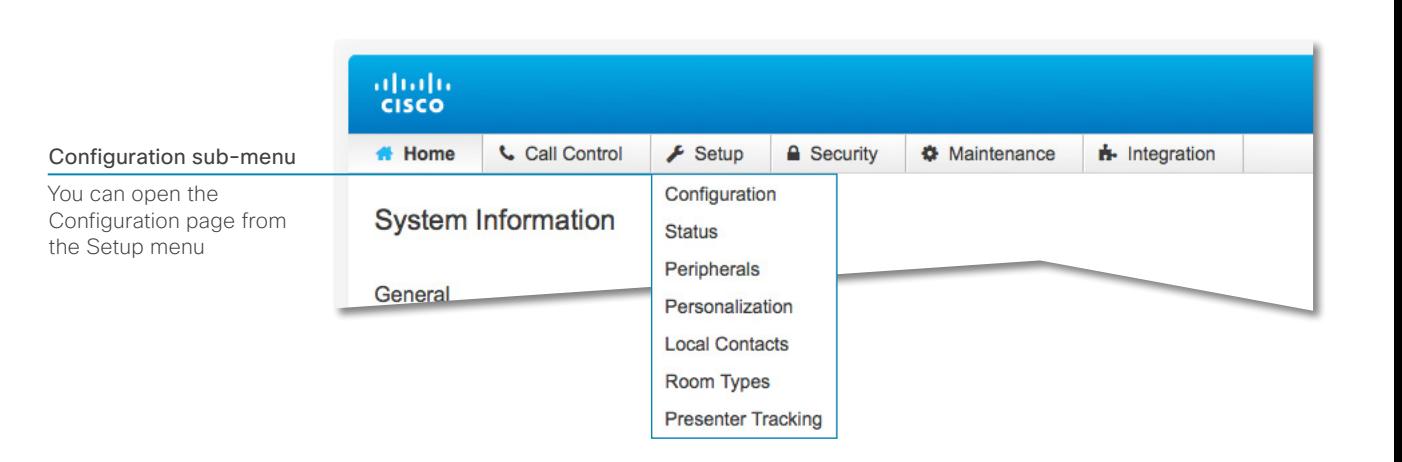

#### <span id="page-7-0"></span>altala Cisco TelePresence Video Systems **CISCO**

<span id="page-7-1"></span>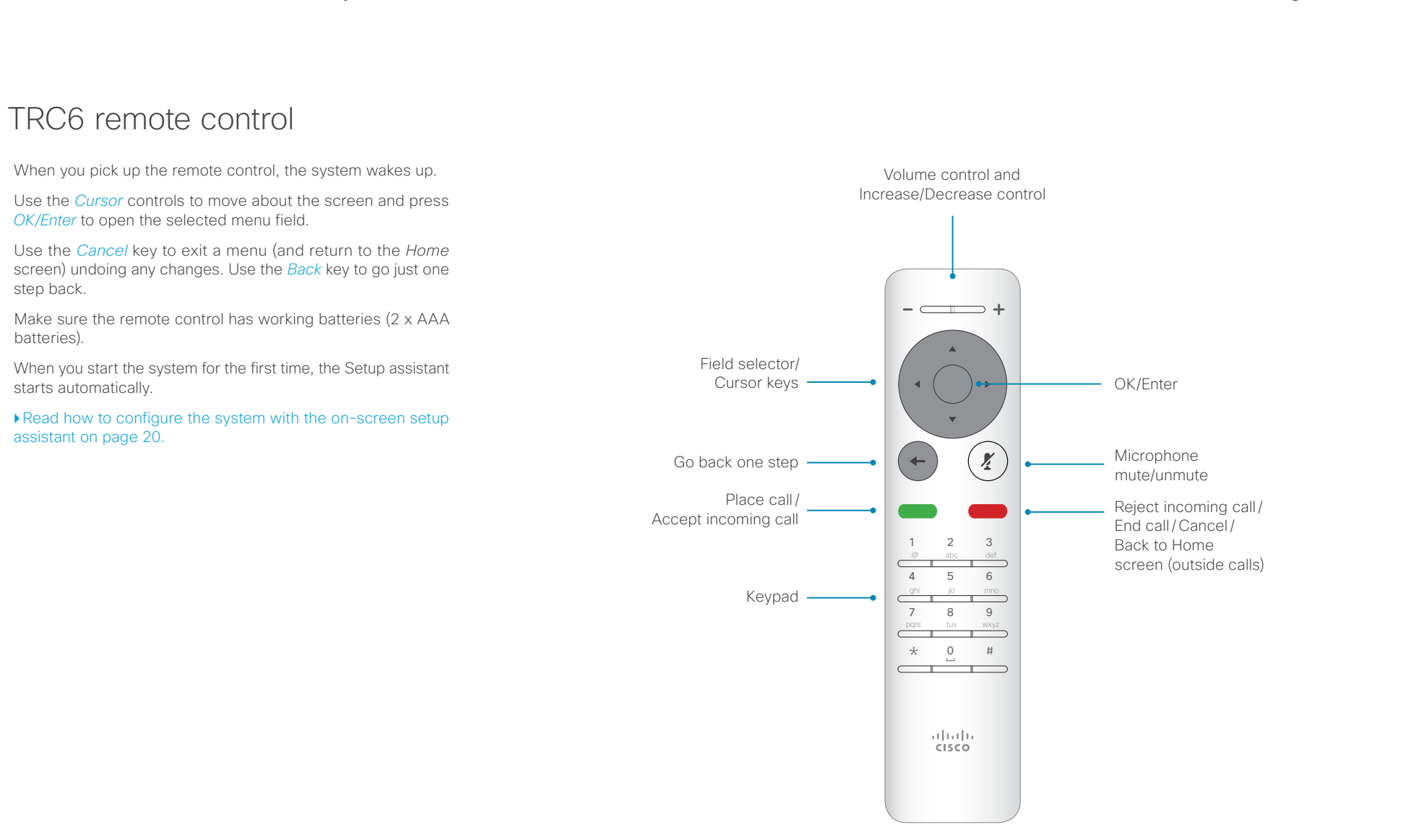

#### <span id="page-8-0"></span>altala. Cisco TelePresence Video Systems **CISCO**

<span id="page-8-1"></span>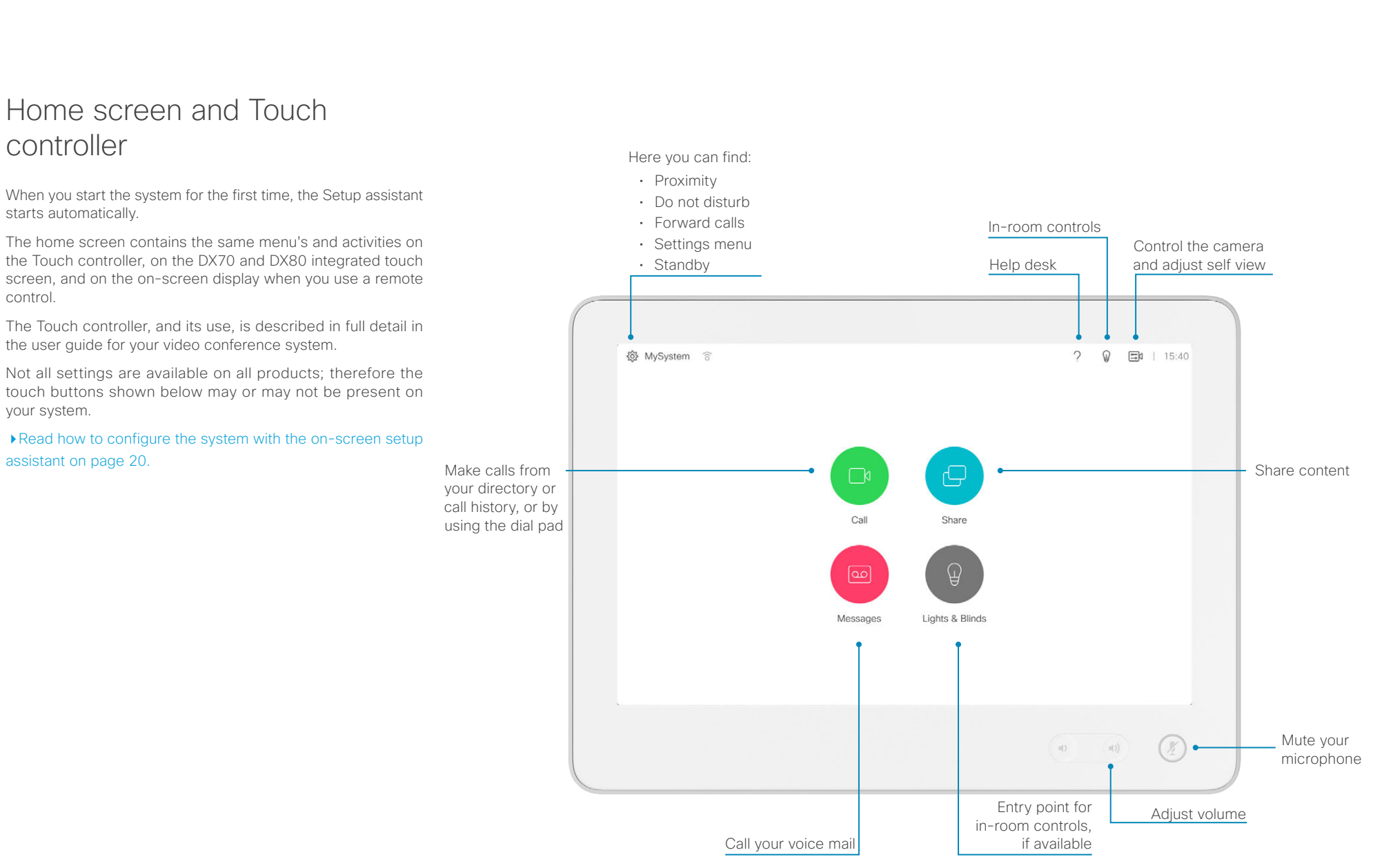

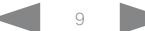

#### <span id="page-9-0"></span>**CISCO** Cisco TelePresence Video Systems

### Getting Started Guide

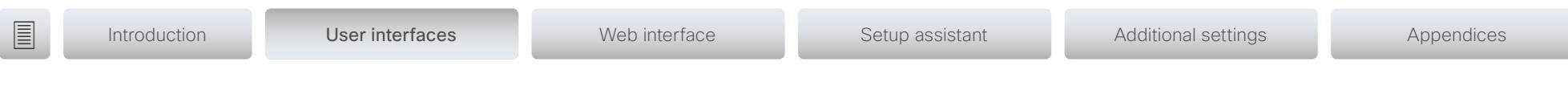

# Settings and system information

To access the *Settings* menu, navigate to upper left corner of the screen. Then navigate down to *System Information*.

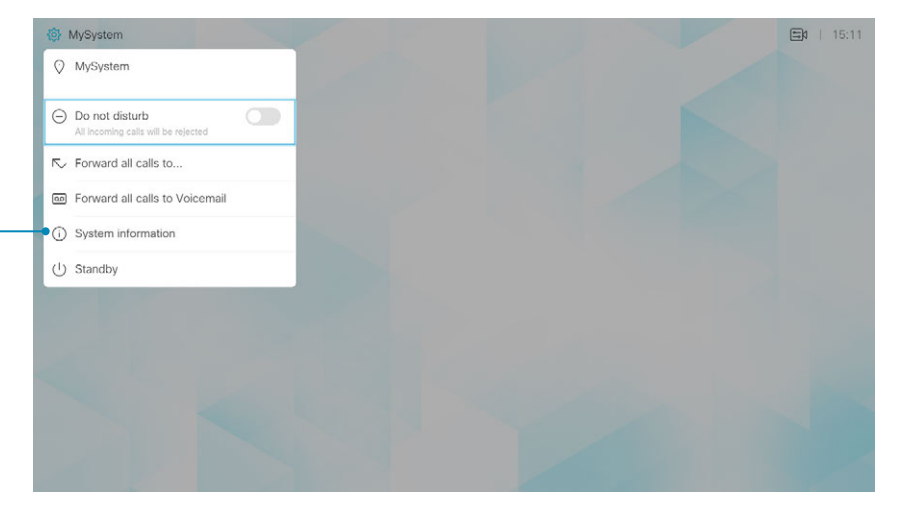

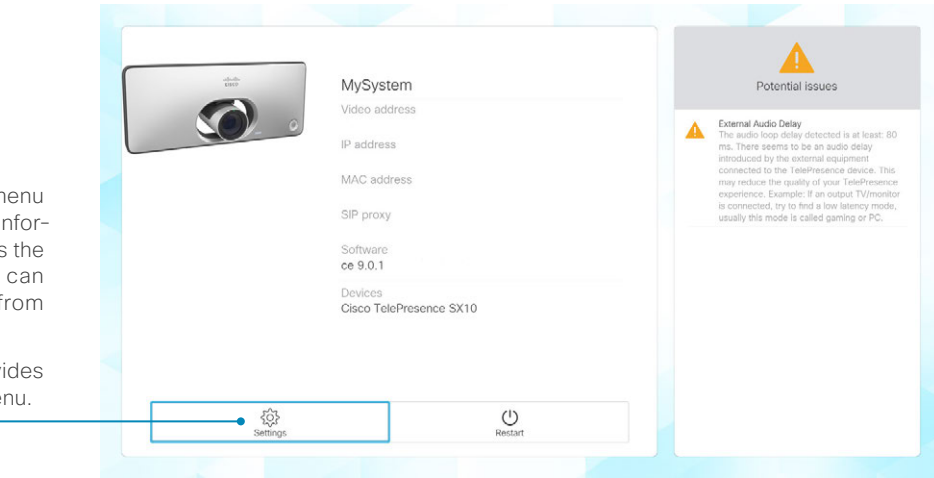

The *System Information* menu shows the basic system information and potential issues the system might have. You can also restart the system from this page.

In addition this page provides access to the *Settings* menu.

<span id="page-10-0"></span>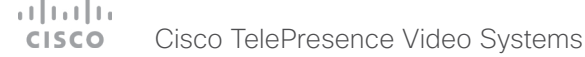

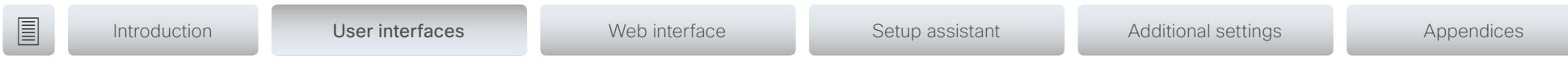

# The Settings menu

Not all settings are available on all products; therefore the menu items shown to the right may or may not be present on your system.

# Settings menu

After the initial set up, you can revisit the configurations and more in the *Settings* menu:

- *Language*: Select a language for the user interface.
- *Time zone*: Select your local time zone.
- *Screen adjustment*: Adjust display and system settings for the correct rendering of video and graphics.\*
- *Network connection*: Change the IPv4 settings, if those have not been configured by autoprovisioning or the network. VLAN settings are also available.
- *Network setup*: Change the IPv4 settings, if those have not been configured by autoprovisioning or the network. VLAN and Wifi settings are also available.\*\*
- *Service activation*: Change provisioning settings, if those have not been configured by autoprovisioning.
- *Microphone check*: Check that the microphone is working. If you are using an external microphone, use this test to adjust its location.
- *Sound test*
- *Default camera position*: Set the default camera position for future calls.
- *Presentation*: Test presenting from your computer. You need an HDMI or VGA cable for this.
- *Pair against another system*: Pair a remotely paired Touch 10 to another system.
- *Factory settings*: Reset your video system to its factory settings, and you lose your current registration. You cannot undo a factory reset.
- *Extended logging*: Helps diagnose network issues and problems during call setup. While in this mode more information is stored in the log files. Extended logging uses more of the system's resources, and may cause it to underperform. Only use extended logging mode when you are troubleshooting an issue.

\*For SX10, SX20, and Room Kit only.

\*\*For DX70, DX80, and Room Kit only.

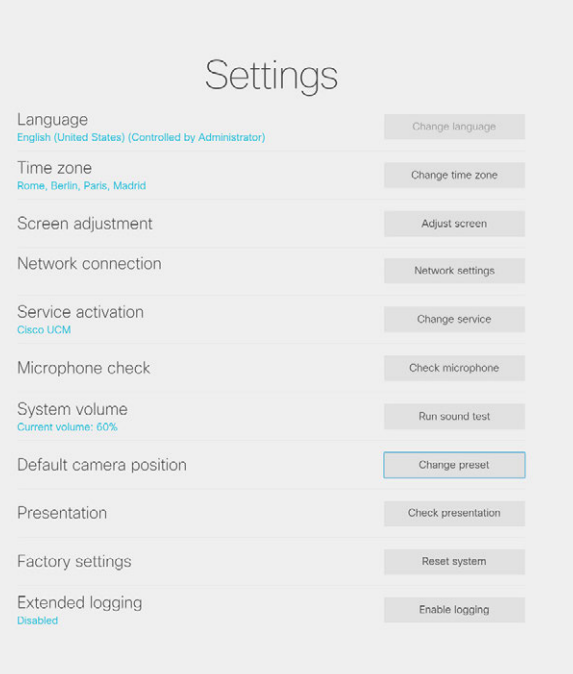

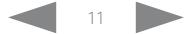

#### <span id="page-11-0"></span> $\frac{1}{2}$   $\frac{1}{2}$   $\frac{1}{2}$   $\frac{1}{2}$   $\frac{1}{2}$ Cisco TelePresence Video Systems **CISCO**

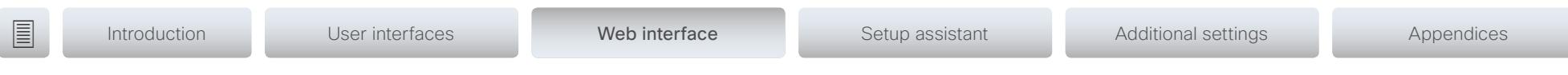

Chapter 3 Configuration: Web interface

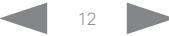

#### <span id="page-12-0"></span>وبا بوابر Cisco TelePresence Video Systems **CISCO**

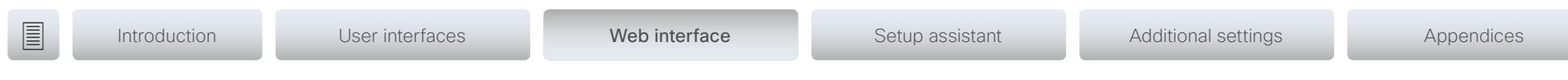

# <span id="page-12-1"></span>Web interface

You have to use the Touch controller or the remote control for the configurations, until you know your system's IP address.

The configurations described in this chapter can also be found on the Touch controller under Administrator settings. You must enter the administrator passphrase to access that page.

# Find the IP address

If you have a Touch controller, tap the gearwheel in the upper left corner and tap *Settings*. You can find the IPv4 address and/ or IPv6 address in the *System Information* section.

If you have a TRC6 remote control, navigate to the upper left corner on the home screen and further to *System Information*.

# Sign in to the web interface

- 1. Open a web browser and enter the system's IP address in the address bar.
- 2. Enter your user name and passphrase and click *Sign In*.

The default user name is *admin* with no passphrase set.

If you are not able to connect to the system:

- Make sure the system and computer are connected to the same network.
- Make sure the system is switched on.

If the system has just been switched on, wait a few minutes to allow the system to start up.

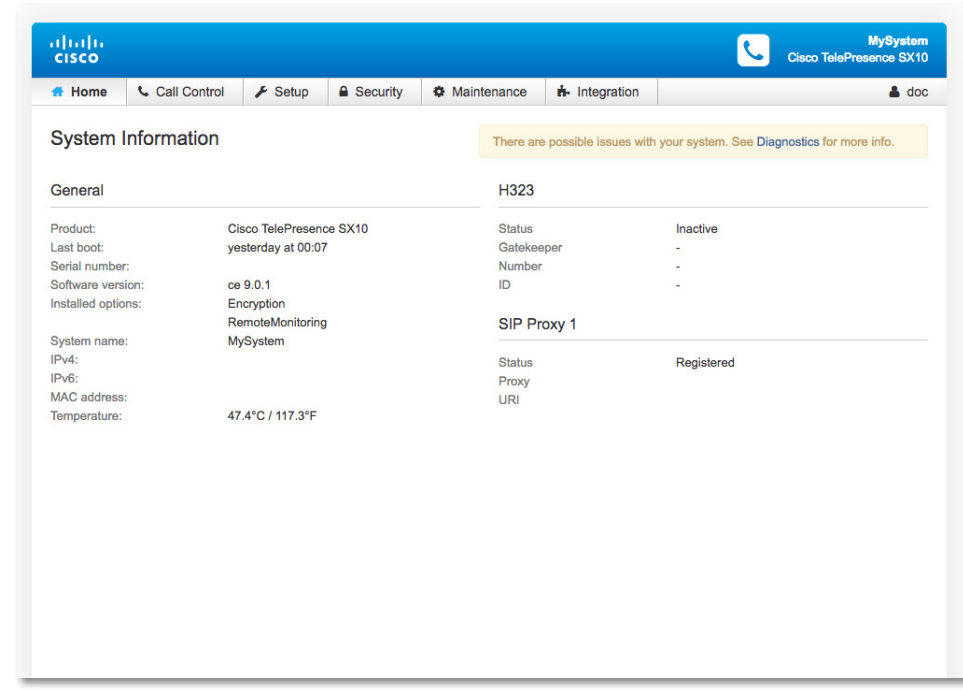

<span id="page-13-0"></span>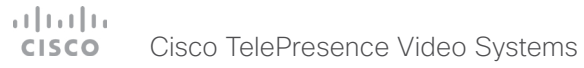

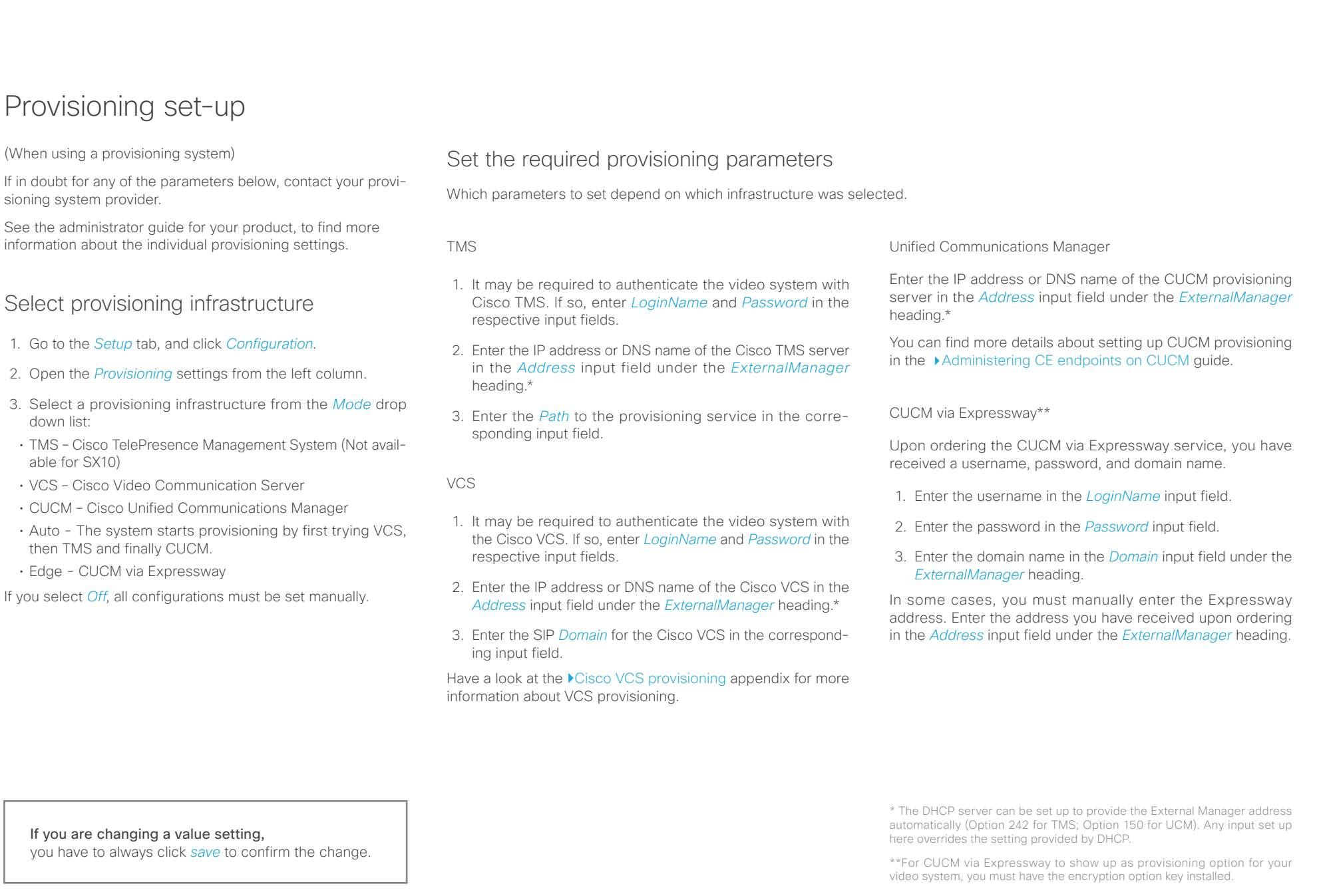

#### <span id="page-14-0"></span>عيانينا ب Cisco TelePresence Video Systems **CISCO**

## Getting Started Guide

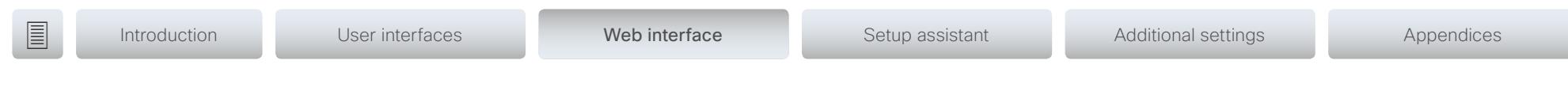

# IP settings

#### (When not set by a provisioning system)

Your video conference system supports IP version 4 (IPv4), IP version 6 (IPv6) and Dual, which is the default setting. In all three cases, the IP parameters can be assigned automatically by the network, or you can set everything manually. When set to Dual, the network interface can operate on both IP versions, and have both an IPv4 and an IPv6 address.

If you wish to set the parameters manually, contact your network administrator to obtain the required parameters.

If you choose to set the IP settings manually while using the Dual mode, you have to set both the IPv4 and the IPv6 settings. Start from step 2 in the instructions.

If your system is provisioned automatically, these IP settings may be overridden by the provisioning system.

If an IPv4 or IPv6 address is already assigned to the system, you can find it on the System Information page. Go to the *Setup* tab and choose *Status* and *Network*.

NOTE: It is not recommended to manually change the IP address using the web interface, or a remotely paired Touch controller.

# To set or change the IPv4 settings

Go to the *Setup* tab and click *Configuration*.

#### 1. Choose IP version

Click the *Network* settings in the left sidebar. Choose IPv4 from the *IPStack* drop down list.

#### 2. Choose automatic or manual IP assignment

Scroll down the page to the *IPv4* section and choose DHCP from the *Assignment* drop down list, if you want automatic IP assignment; or Static, if you wish to set the IP address manually.

#### 3. If you wish to set IP Assignment manually

In the *IPv4* section, enter the *Address*, *Gateway* and *SubnetMask* in the corresponding input fields.

Scroll up to the *DNS* section and enter the DNS server address in the *Server 1 Address* input field.

# To set or change the IPv6 settings

Go to the *Setup* tab and click *Configuration*.

#### 1. Choose IP version

Click the *Network* settings in the left sidebar. Choose IPv6 from the *IPStack* drop down list.

#### 2. Choose automatic or manual IP assignment

Scroll down the page to the *IPv6* section and choose DHCPv6, Autoconf or Static from the *Assignment* drop down list according to your network requirements.\*

#### 3. If IP Assignment is Static: Set the IP addresses

Enter the system IP address in the *Address* input field. Optional: Enter the gateway address in the *Gateway* input field.

#### 4. If IP Assignment is Static or Autoconf: DHCPOptions

Choose On or Off from the *DHCPOptions* drop down list according to your network requirements.\*\*

#### 5. If DHCPOptions is Off: Configure DNS and NTP

Scroll up to the *DNS* section, and enter the DNS server address in the *Server 1 Address* input field.

Open the *NetworkServices* settings from the left sidebar, and scroll down to the *NTP* section. Enter the NTP server address in the *Server 1 Address* input field. Set *Mode* to *Auto*.

If you are changing a value setting, you have to always click *save* to confirm the change. \* IP Assignment:

*DHCPv6*: All IPv6 addresses, including options like the DNS and NTP server addresses, are obtained automatically from a DHCPv6 server. *Autoconf*: The system and gateway IP addresses will be assigned automatically. The options, e.g. NTP and DNS server addresses, must be set/assigned according to the DHCP Options setting. \*\* *Static*: The system and gateway IP addresses must be configured manually. The options, e.g. NTP and DNS server addresses, must be set/ assigned according to the DHCP Options setting. \*\*

\*\* DHCP Options:

*Off*: The IP parameters, like the DNS and NTP server addresses, must be set manually.

*On*: The IP parameters, like the DNS and NTP server addresses, will be obtained automatically from a DHCPv6 server.

#### <span id="page-15-0"></span>عيانينا ب Cisco TelePresence Video Systems **CISCO**

#### Configure H.323 and SIP (When not set by a provisioning system) To get online and ready to place and receive calls, your system must be set up properly. Your system uses either the H.323 protocol or the SIP protocol for video calls. The diagnostics on your system will indicate if there is a problem with H.323 or SIP registering. If you wish to change the other H.323 or SIP settings, see the administrator guide for your product. For networks administered through Cisco TMS (Cisco TelePresence Management Suite), your Cisco TMS administrator will help you to get online. You can find information about administering through Cisco UCM in the ▶ [Administering CE endpoints on CUCM](http://www.cisco.com/c/dam/en/us/td/docs/telepresence/endpoint/ce80/administerting-endpoints-running-ce80-on-ucm-1101.pdf) guide. H.323 If in doubt for any of the parameters below, contact your system administrator or your service provider. 1. Go to the *Setup* tab, and select *Configuration*. 2. Open the *H323* settings from the left sidebar. 3. Under the *H323Alias* heading enter the *E164* and the *ID* number in the corresponding input fields. 4. Enter the *Gatekeeper Address* in the corresponding input field. 5. If the H.323 gatekeeper requires authentication, and you want your system to authenticate itself to the gatekeeper, go to the *Authentication* subheading and select *On* in the *Mode* drop down list. Then enter the *LoginName* and *Password* in the corresponding input fields. Otherwise, select *Off* in the *Mode* drop down list. SIP If in doubt for any of the parameters below, contact your system administrator or your service provider. 1. Go to the *Setup* tab, and select *Configuration*. 2. Open the *SIP* settings from the left sidebar. 3. Enter the SIP URI in the *URI* input field, and optionally a display name in the *DisplayName* input field. 4. Select the preferred transport protocol from the *DefaultTransport* drop down list. If you select *Auto*, the system first tries to connect using Tls, then TCP, and finally UDP. 5. Select a proxy type in the *Type* drop down list. The default type is *Standard*. You can use *Cisco* when registering to **CUCM.** 6. Enter the *Proxy 1 Address* in the corresponding input field 7. If the SIP proxy requires authentication, you must enter a login name and password to authenticate your system. Go to the *Authentication* heading and enter the *LoginName* and Getting Started Guide **Introduction** User interfaces Web interface Setup assistant Additional settings Appendices

If you are changing a value setting, you have to always click *save* to confirm the change.

*Password* in the corresponding input fields.

#### <span id="page-16-0"></span>altala Cisco TelePresence Video Systems **CISCO**

# Date, time and location **Introduction** User interfaces Web interface Setup assistant Additional settings Appendices

(When not set by a provisioning system)

We recommend you check that the date and time settings are correct when you set up your video conference system. The system uses this information for example to time stamp messages transmitted to gatekeepers and other network elements.

- 1. Go to *Setup* tab and select *Configuration*. Open the *Time*  settings from the left column.
- 2. Select your preferred date format, time format, and your time zone in the corresponding drop down lists.
- 3. Open the *NetworkServices* settings from the left side bar.
- 4. Under the *NTP* section select *Auto*, *Manual* or *Off* in the *Mode* drop down list.\*
	- a. If you select *Manual,* enter the NTP server address in the *Address* input field.
	- b. If you select *Off*, you have to enter the time and date manually using either the Touch controller ( *Settings > Administrator > Date, Time & Location*) or on the command line interface (xCommand Time DateTime Set) .
- 5. To verify the time settings, go to *Setup* and click *Status*. Open *Time* status from the left side bar.

If you are changing a value setting, you have to always click *save* to confirm the change.

\* NTP mode: *Auto*: The time is regularly updated using an NTP server. The NTP server address is automatically obtained from the network (DHCP). *Manual*: The time is regularly updated using an NTP server. You must manually enter the NTP server address. *Off*: You must set the time manually. The time is not updated automatically.

#### <span id="page-17-0"></span>altala Cisco TelePresence Video Systems **CISCO**

# **Introduction** User interfaces Web interface Setup assistant Additional settings Appendices

# <span id="page-17-1"></span>Passphrase

You need a user name and a passphrase to sign in to the web and command line interfaces of your system. You also need the system passphrase to access the administrator and advanced settings on the Touch controller.

The video conference system is delivered with a default user account with the user name admin and no passphrase set. This user has full access rights to the system.

NOTE: Initially, no passphrase is set for the default admin user. It is mandatory to set a passphrase for any user with ADMIN rights in order to restrict access to system configuration. This includes the default admin user.

A warning, saying that the system passphrase is not set, is shown on screen until you set a passphrase.

Make sure to keep a copy of the passphrase in a safe place. You have to factory reset the unit, if you have forgotten the passphrase.

## Set the system/codec passphrase

NOTE: We strongly recommend that you set a passphrase for the admin user to restrict access to system configuration.

- 1. Click your user name in the upper right corner, and select *Change passphrase*.
- 2. Enter the *Current passphrase*, the *New passphrase*, and repeat the new passphrase in the corresponding input fields.

The passphrase format is a string with 0–64 characters.

If a passphrase is not currently set, use a blank space for *Current passphrase*.

3. Click *Change passphrase*.

#### <span id="page-18-0"></span> $\frac{1}{2}$   $\frac{1}{2}$   $\frac{1}{2}$   $\frac{1}{2}$   $\frac{1}{2}$ **CISCO** Cisco TelePresence Video Systems

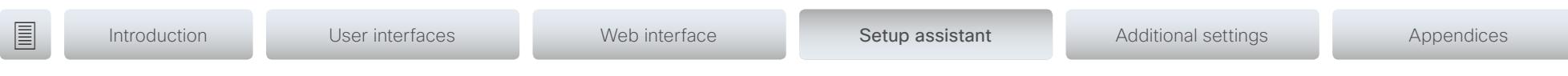

Chapter 4 Configuration: Setup assistant

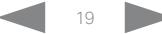

<span id="page-19-0"></span>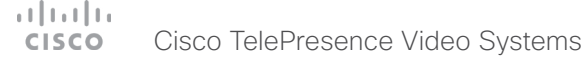

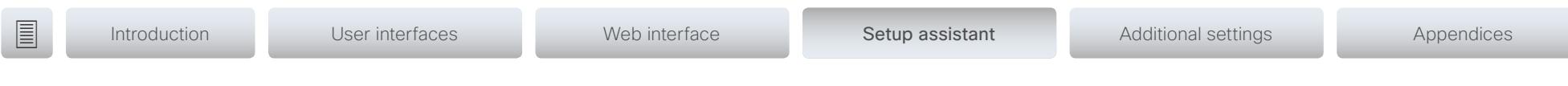

# <span id="page-19-1"></span>Setup assistant

When you start the system for the first time, the setup assistant starts automatically. Navigate through the setup with either a remote control or from the touch screen.

To be able to make calls your system needs an IP address and it needs to be registered to a service. If your system is automatically provisioned, the IP and call service settings are automatically configured.

NOTE: This guide doesn't cover information on Cisco Spark registered systems. For more information on Cisco Spark room systems, visit:

<https://help.webex.com/community/cisco-cloud-collab-mgmt>

## Access the settings after initial setup

Select the gearwheel icon in the upper left corner on the home screen and navigate to *System Information > Settings*. Select the setting you wish to change.

# No image on external screen

If the menu doesn't show up on the screen:

- Make sure the screen is connected and has been switched on.
- Make sure that the correct input is selected on the screen.
- Make sure the remote control has batteries installed.
- Make sure the system is switched on.

If the system has just been switched on, wait a few minutes to allow the system to start up.

If you still can't see the on-screen menu, make sure the monitor cable is connected to the video output connector. If in doubt, see the installation guide for your product.

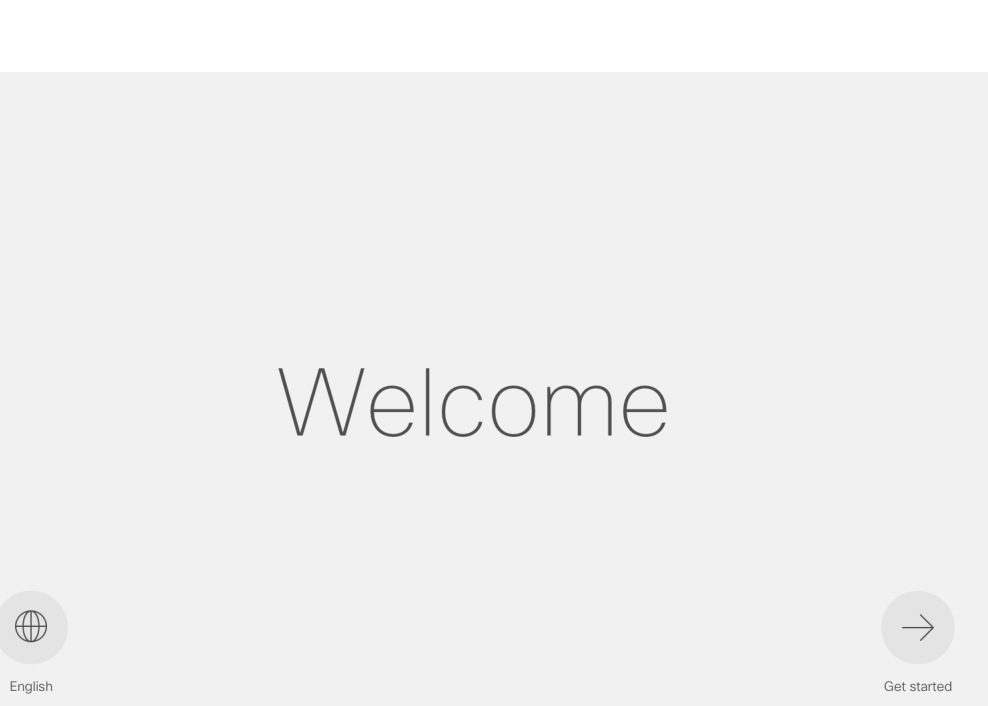

<span id="page-20-0"></span>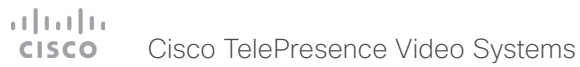

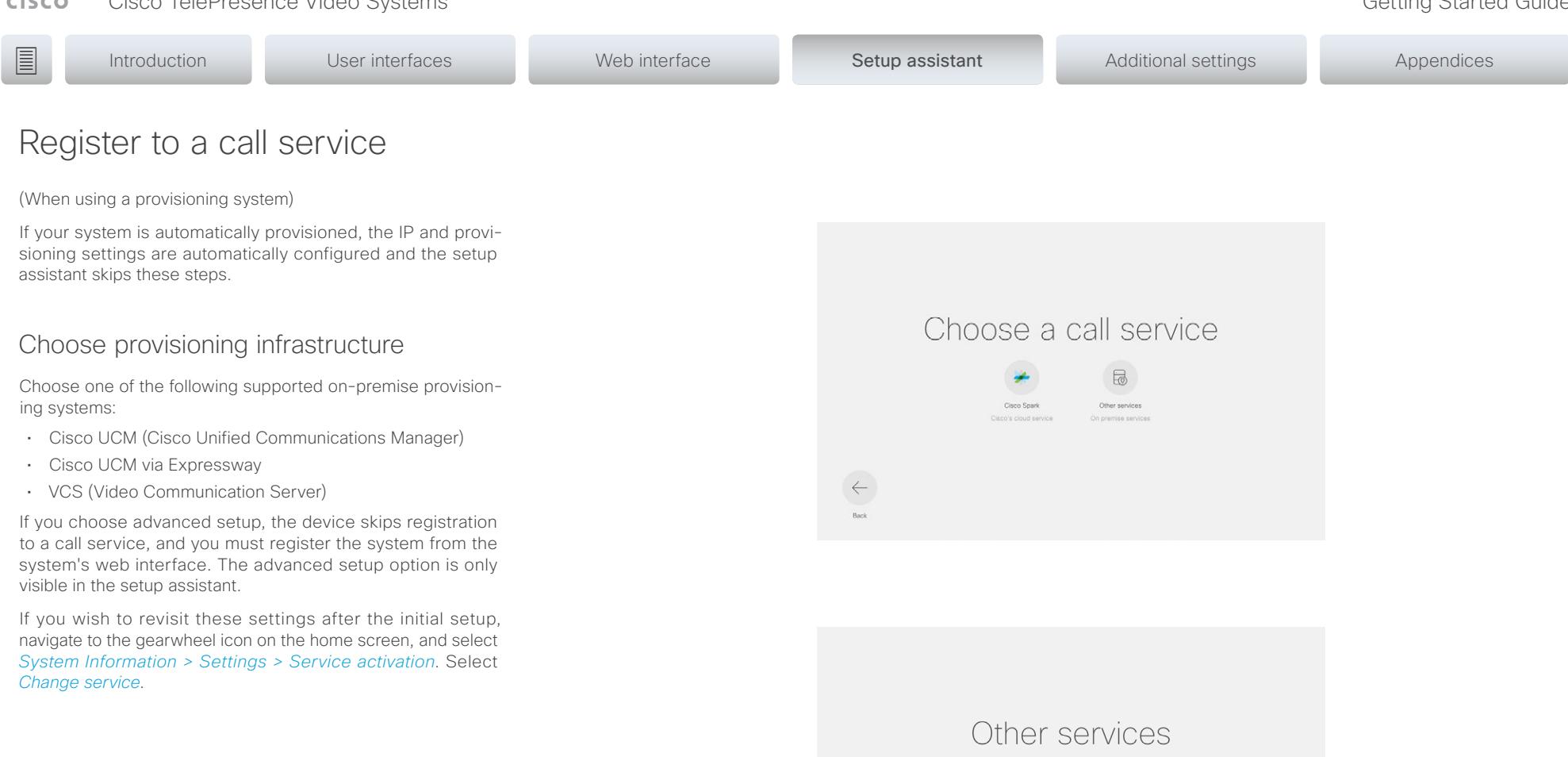

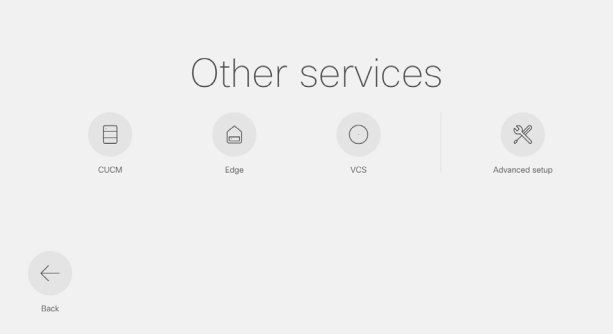

D15318.05 Video Systems Getting Started Guide CE9.0, APRIL 2017. 21 Copyright © 2017 Cisco Systems, Inc. All rights reserved.

#### $\pm 1$  ]  $\pm 1$  ]  $\pm \pm$ Cisco TelePresence Video Systems **CISCO**

### Getting Started Guide

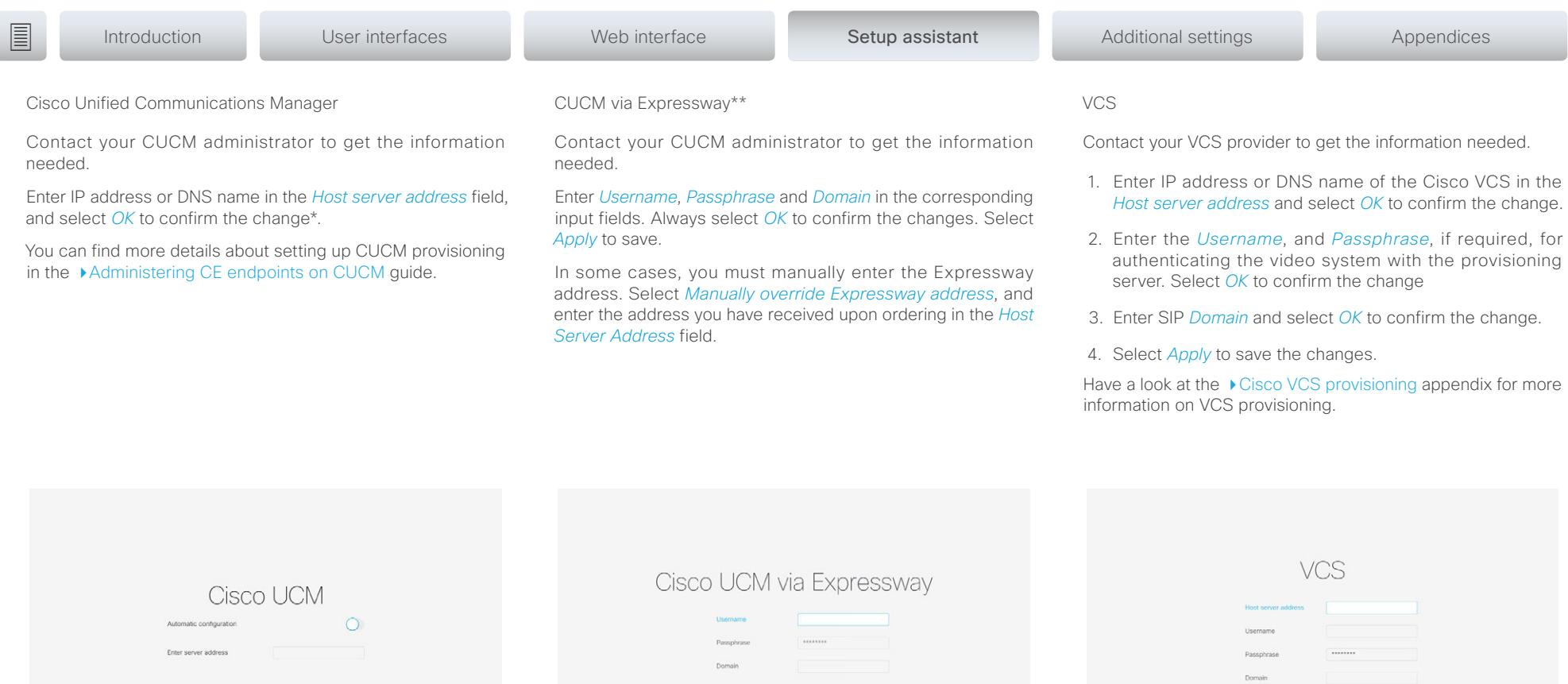

\* The DHCP server can be set up to provide the Host server address automatically (DHCP Option 150). Any input set up here overrides the setting provided by DHCP.

\*\* For CUCM via Expressway to show up as provisioning option for your video system, you must have the encryption option key installed.

To check that your video system is registered: Navigate to the gearwheel icon in the upper left corner of the home screen and select *System Information*.

#### <span id="page-22-0"></span>Cisco TelePresence Video Systems **CISCO**

## Getting Started Guide

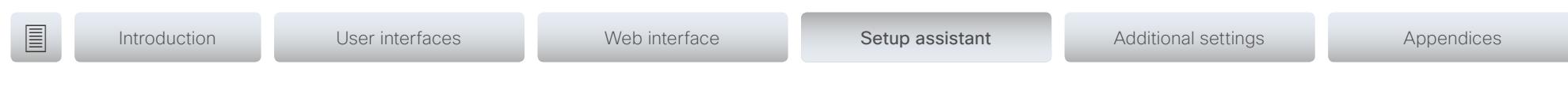

# Set time zone

We recommend you check that the date and time settings are correct when you set up your video conference system. The system uses this information for example to time stamp messages transmitted to gatekeepers and other network elements.

- 1. Select region.
- 2. Select time zone.
- 3. Select time format. Choose from 12h or 24h.

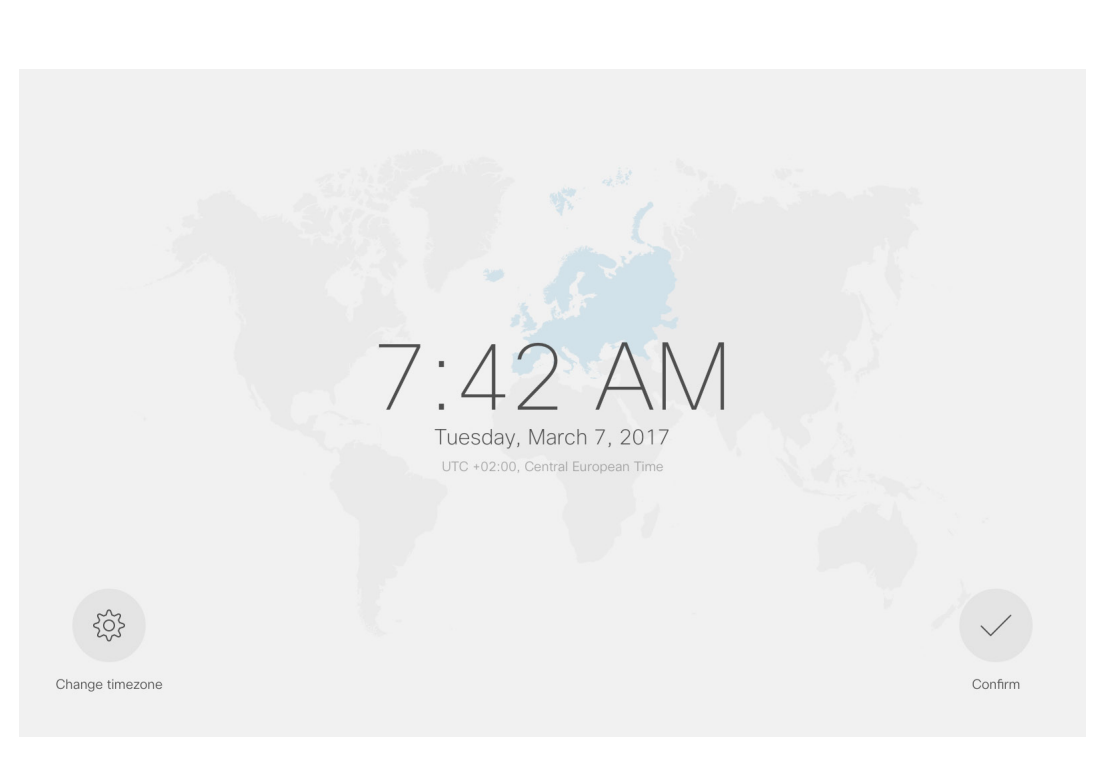

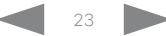

<span id="page-23-0"></span>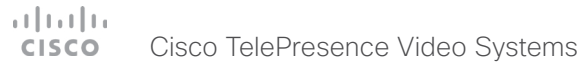

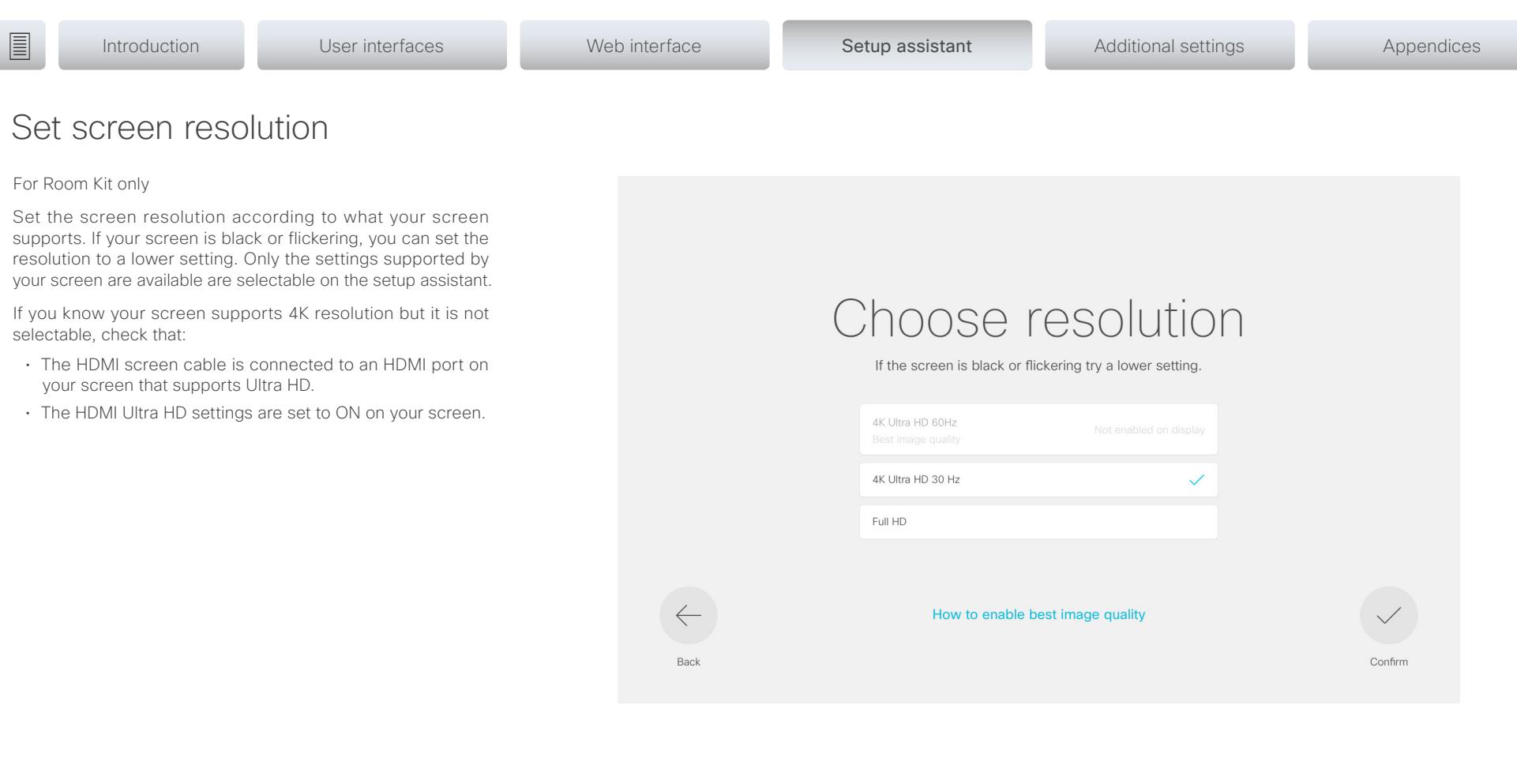

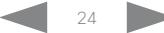

#### <span id="page-24-0"></span>Cisco TelePresence Video Systems **CISCO**

# **Introduction** User interfaces Web interface Setup assistant Additional settings Appendices

# Set the default camera position

Set the position where the camera is by default when the system wakes up.

With either the Touch controller or the remote control, adjust the camera position with the pan and tilt wheel, and the zoom buttons.

On DX70, DX80, and Room Kit, you must tilt the camera manually.

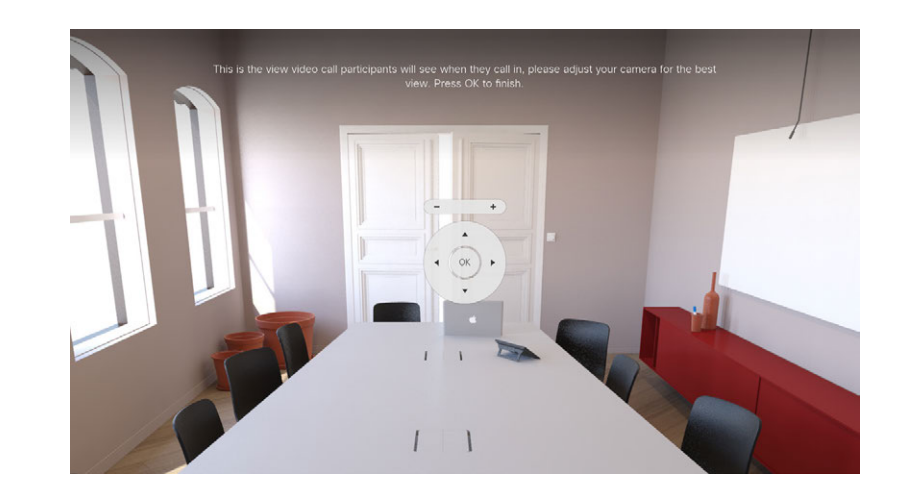

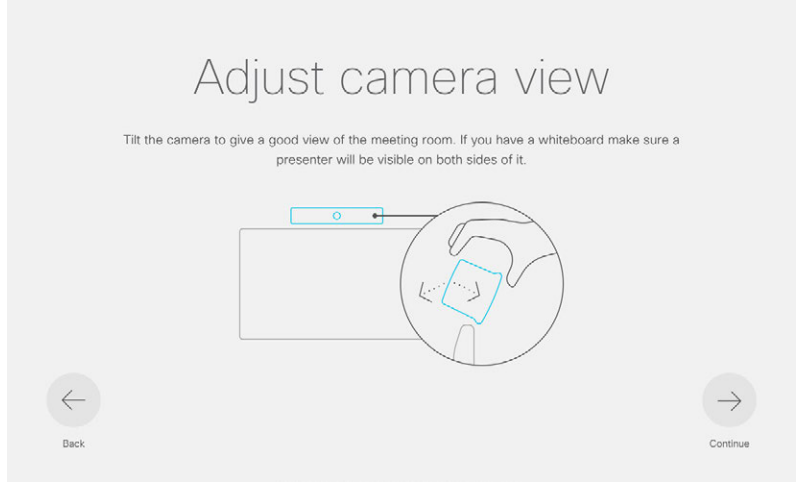

<span id="page-25-0"></span> $\frac{1}{2}$   $\frac{1}{2}$   $\frac{1}{2}$   $\frac{1}{2}$   $\frac{1}{2}$ Cisco TelePresence Video Systems **CISCO** 

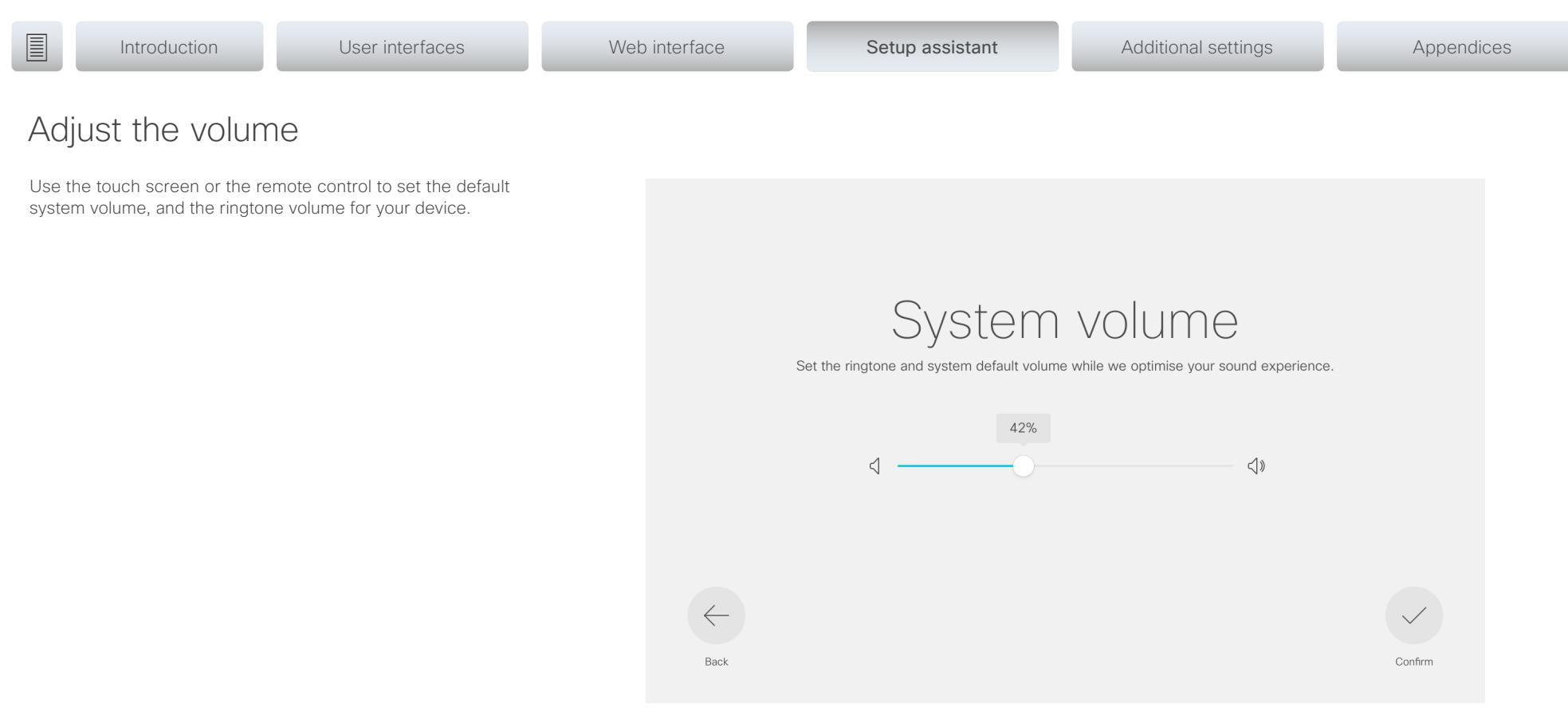

#### <span id="page-26-0"></span> $\pm 1$  ]  $\pm 1$  ]  $\pm \pm$ Cisco TelePresence Video Systems **CISCO**

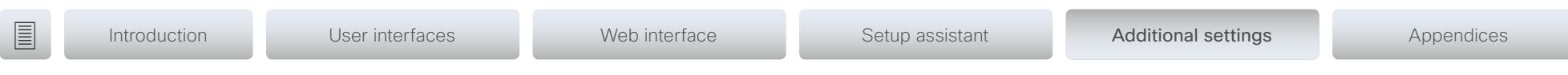

Chapter 4

Additional settings

<span id="page-27-0"></span>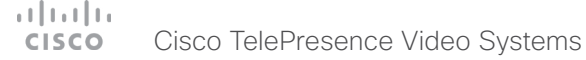

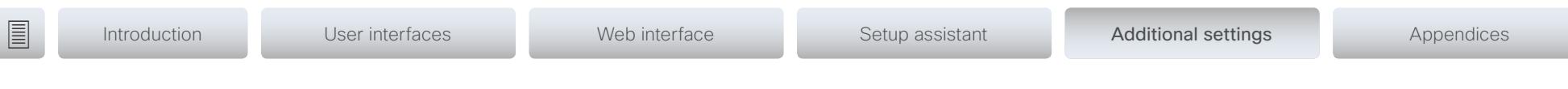

# Configuration on the setting menu

# Wake up the system

The system wakes up when you tap the Touch controller or pick up the remote control.

If the system doesn't wake up:

- Make sure the Touch controller is connected to the main unit.
- Make sure the main unit is connected to power and switched on.

If the system has just been switched on, wait a few minutes to allow the system to start up.

For further instructions, read the installation guide and the administration for your product.

For an overview of Touch controller features and use, see ▶ [How to use the Touch controller.](#page-8-1)

For an overview of the remote control, see Remote control [overview.](#page-7-1)

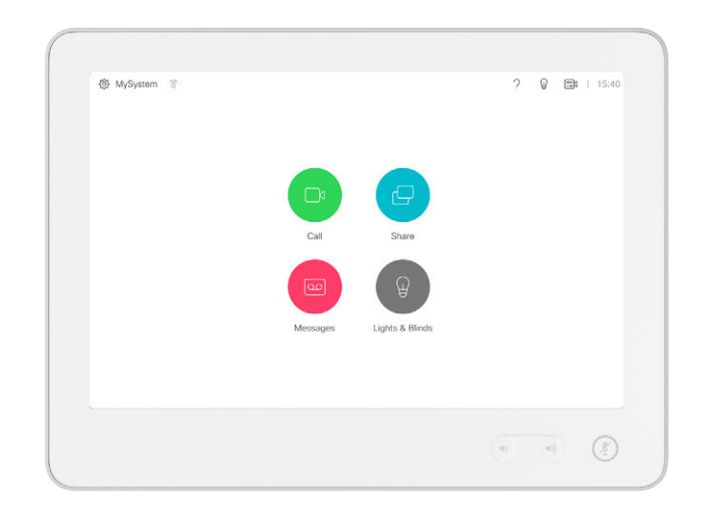

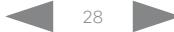

<span id="page-28-0"></span>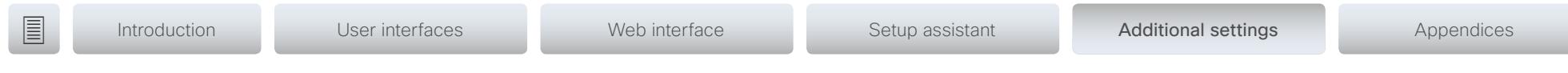

# <span id="page-28-1"></span>Wireless network on DX70, DX80 and Room Kit

On DX70, DX80 and Room Kit you can choose to use either a wired or wireless network connection.

You can change between wired and wireless connection on the touch interface. The wireless connetion is enabled by default. To enable and disable log into your system's web interface, and navigate to *Setup > Configuration > NetworkServices > WIFI*.

The Ethernet cable must be disconnected, if you wish to use a wireless connection.

The following authetication types can be used:

- Open
- WPA-PSK (AES)
- WPA2-PSK (AES)

NOTE: The system only remembers one network at a time. If you change between different networks, you need to type in the password again.

- 1. Navigate to the gearwheel icon on the home screen, and select *System Information > Settings*.
- 2. From *Network Setup*, select *Change Network*.
- 3. Select *Wi-Fi settings*.
- 4. Select the wireless network you wish to connect to.
- 5. If the network requires authentication, type in the passphrase, and select *Connect*.

#### <span id="page-29-0"></span>altala Cisco TelePresence Video Systems **CISCO**

# **■** Introduction User interfaces Web interface Setup assistant Additional settings Appendices

# IP settings

(When not set by a provisioning system)

The IP parameters are assigned automatically by the network, or you can set everything manually. If your system is provisioned automatically, manual IP settings may be overridden by the provisioning system.

If you want to set the parameters manually, contact your network administrator to obtain the required parameters.

If an IPv4 address is already assigned to the system, you will find it under *System Information*: Navigate to the gearwheel icon in the upper left corner on the home screen and select *System Information.*

If you wish to change the IP settings from the default dual stack setting to either IPv4 or IPv6, this can be done on the web interface. To set up IPv6 settings manually, use the Touch controller or the web interface.

NOTE: When you start your video system for the first time, the setup assistant starts automatically. It skips the IP settings, if those are already set up by the network.

- 1. Navigate to the gearwheel icon on the home screen, and select *System Information > Settings*. Navigate to *Network Connection* and select *Network Settings*.
- 2. Uncheck *Automatic configuration* and *Using DHCP* to set the IP address manually.
- 3. Enter the *IP Address*, *Subnet Mask* and *Gateway* address. When using a remote control, a soft keyboard appears when you select an input field.
- 4. Navigate to the *DNS* section and enter the DNS server address in the *DNS Server 1* input field.
- 5. Select *Apply* to save the changes.

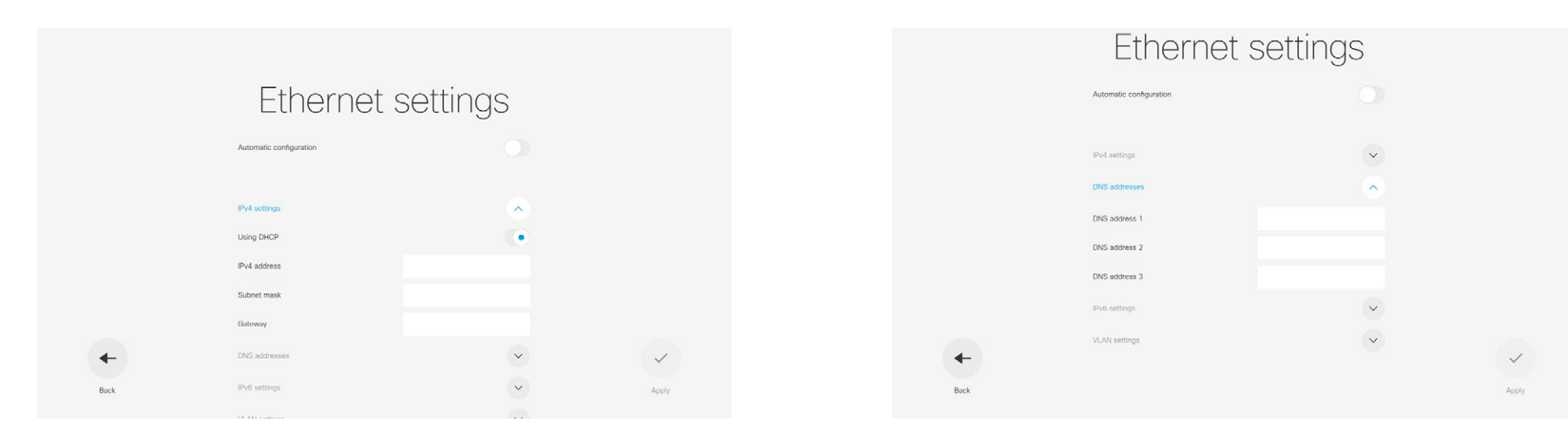

#### <span id="page-30-0"></span> $\pm1$  ] for [  $\pm1$ Cisco TelePresence Video Systems **CISCO**

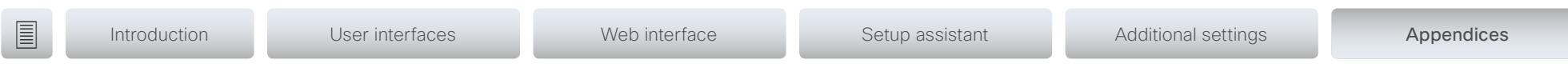

# Appendices

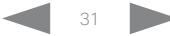

<span id="page-31-0"></span>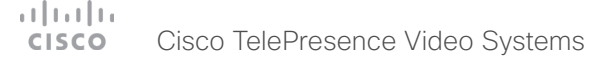

# <span id="page-31-1"></span>Cisco VCS provisioning

When using the Cisco VCS (Video Communication Server) provisioning, a template containing all the settings that can be provisioned must be uploaded to Cisco TMS (TelePresence Management System). This is called the *Cisco TMS provisioning configuration template*.

All the advanced settings for your video system are included in this template. All settings except *SystemUnit Name* and *SIP Profile [1..1] URI* can be automatically provisioned to the video system.

The advanced settings are described in the administrator guide for your video system.

Read the Cisco TMS Provisioning Deployment Guide to find out how to upload the file to Cisco TMS, and how to set the desired values for the parameters to be provisioned. If not set by Cisco TMS, the default values are used. Go to: [http://www.cisco.com/c/en/us/support/conferencing/](http://www.cisco.com/c/en/us/support/conferencing/telepresence-management-suite-tms/products-installation-and-configuration-guides-list.html) [telepresence-management-suite-tms/products-installation](http://www.cisco.com/c/en/us/support/conferencing/telepresence-management-suite-tms/products-installation-and-configuration-guides-list.html)[and-configuration-guides-list.html](http://www.cisco.com/c/en/us/support/conferencing/telepresence-management-suite-tms/products-installation-and-configuration-guides-list.html)

### Download the provisioning configuration template

You can download the templates here:

DX Series: ▶ D[X Series Release Notes](http://www.cisco.com/c/en/us/support/collaboration-endpoints/desktop-collaboration-experience-dx600-series/products-release-notes-list.html)

MX Series: ▶ [MX Series Release Notes](http://www.cisco.com/c/en/us/support/collaboration-endpoints/telepresence-mx-series/products-release-notes-list.html)

SX Series: ▶ SX [Series Release Notes](http://www.cisco.com/c/en/us/support/collaboration-endpoints/telepresence-quick-set-series/products-release-notes-list.html)

Room Kit Series: Room Kit [Series Release Notes](http://www.cisco.com/c/en/us/support/collaboration-endpoints/telepresence-quick-set-series/products-release-notes-list.html)

For each software release there is one provisioning configuration template for every video system model. Make sure to download the correct file.

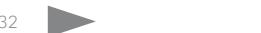

**Introduction** User interfaces Web interface Setup assistant Additional settings Appendices

<span id="page-32-1"></span><span id="page-32-0"></span>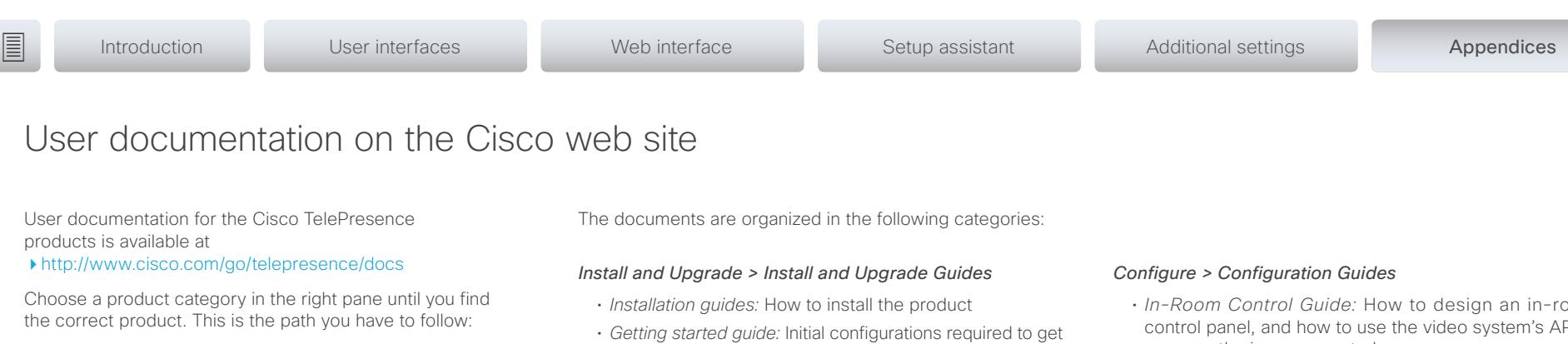

*Collaboration Desk Endpoints >*

*DX Series*

*Collaboration Room Endpoints > TelePresence MX Series*

*TelePresence Integration Solutions > TelePresence SX Series*

Alternatively, use the following short-link to find the documentation:

- <http://www.cisco.com/go/dx-docs>
- http://www.cisco.com/go/mx-docs
- [http://www.cisco.com/go/sx-docs](http://www.cisco.com/c/en/us/support/collaboration-endpoints/telepresence-quick-set-series/tsd-products-support-series-home.html)
- [http://www.cisco.com/go/](http://www.cisco.com/go/roomkit-docs)roomkit-docs
- the system up and running
- *RCSI guide:* Regulatory compliance and safety information

#### *Maintain and Operate > Maintain and Operate Guides*

- *Getting started guide:* Initial configurations required to get the system up and running
- *Administrator guide:* Information required to administer your product
- *Administering CE Endpoints on CUCM:* Tasks to perform to start using the product with the Cisco Unified Communications Manager (CUCM)

#### *Maintain and Operate > End-User Guides*

- *User guides:* How to use the product
- *Quick reference guides:* How to use the product
- *Physical interface guide:* Details about the product's physical interface, including the connector panel and LEDs.

#### *Reference Guides | Command references*

• *API reference guides:* Reference guide for the Application Programmer Interface (API)

#### *Reference Guides > Technical References*

• *CAD drawings:* 2D CAD drawings with measurements

- *In-Room Control Guide:* How to design an in-room control panel, and how to use the video system's API to program the in-room controls
- *In-Room Control Editor:* Download the in-room control editor
- *CE and TC Console:* Information on how to use the CE and TC consoles to configure the codec's audio and video.

#### *Design > Design Guides*

- *Video conferencing room guidelines:* General guidelines for room design and best practice
- *Video conferencing room guidelines:* Things to do to improve the perceived audio quality

#### *Software Downloads, Release and General Information > Licensing Information*

• *Open source documentation:* Licenses and notices for open source software used in this product

#### *Software Downloads, Release and General Information > Release Notes*

• *Software release notes*

# $\begin{array}{c} (||\hspace{.06cm}||\hspace{.06cm}||\hspace{.06cm}||\hspace{.06cm}||\hspace{.06cm}||\hspace{.06cm}||\hspace{.06cm}||\hspace{.06cm}||\hspace{.06cm}||\hspace{.06cm}||\hspace{.06cm}||\hspace{.06cm}||\hspace{.06cm}||\hspace{.06cm}||\hspace{.06cm}||\hspace{.06cm}||\hspace{.06cm}||\hspace{.06cm}||\hspace{.06cm}||\hspace{.06cm}||\hspace{.06cm}||\$ Cisco TelePresence Video Systems

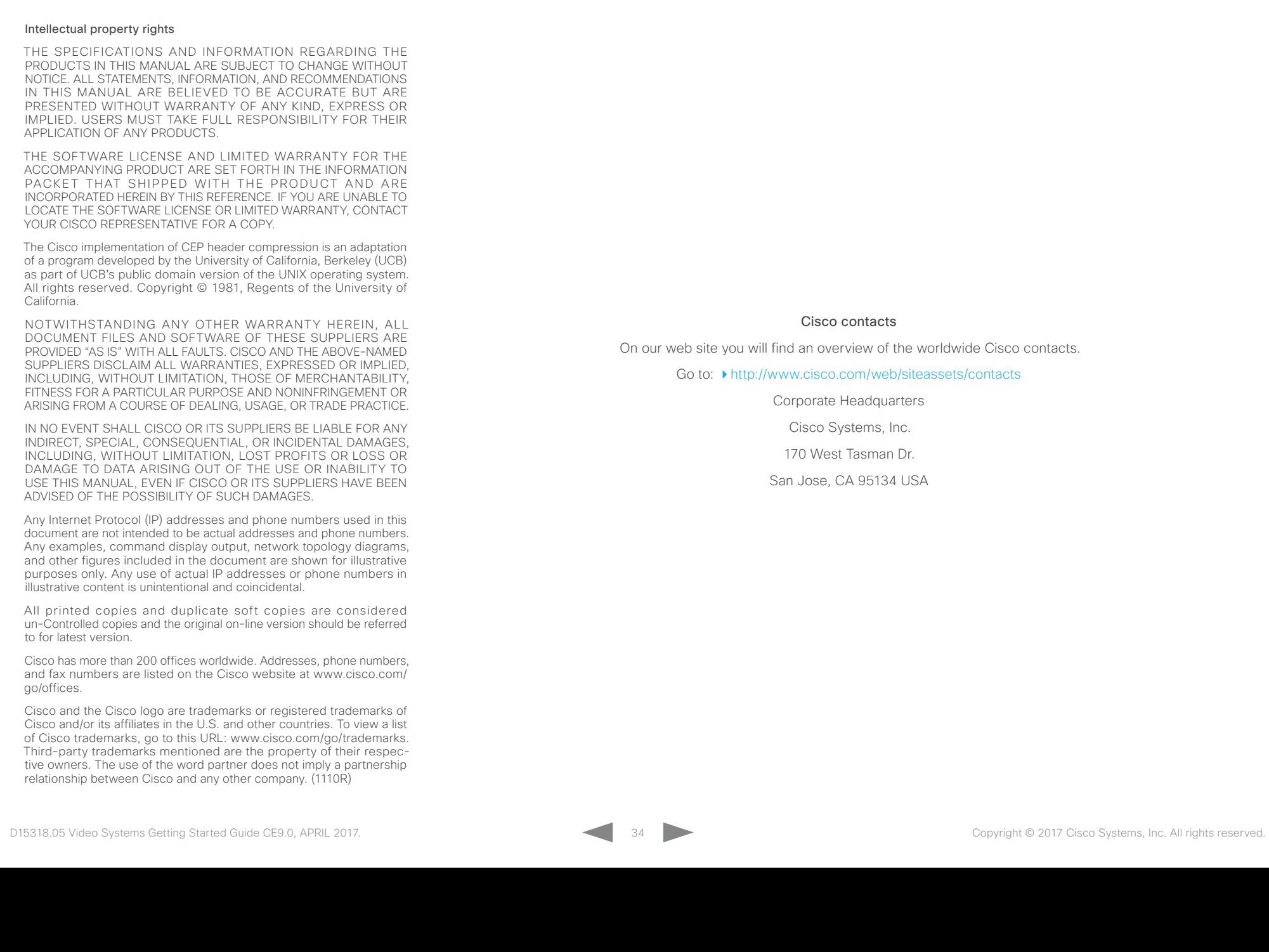

**■** Introduction User interfaces Web interface Setup assistant Additional settings Appendices